# **brother**

# MFC-240C

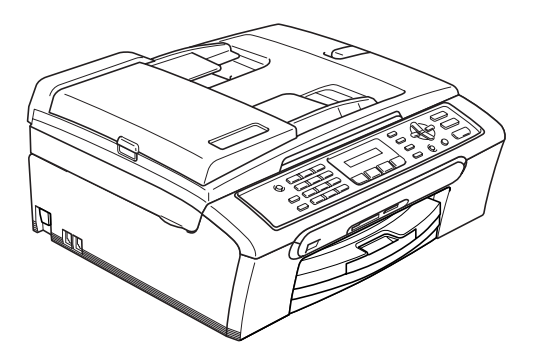

U moet eerst alle hardware instellen en de software installeren, pas dan kunt u de machine gebruiken. Lees deze installatiehandleiding voor instructies over de correcte opstelling en installatie van deze machine.

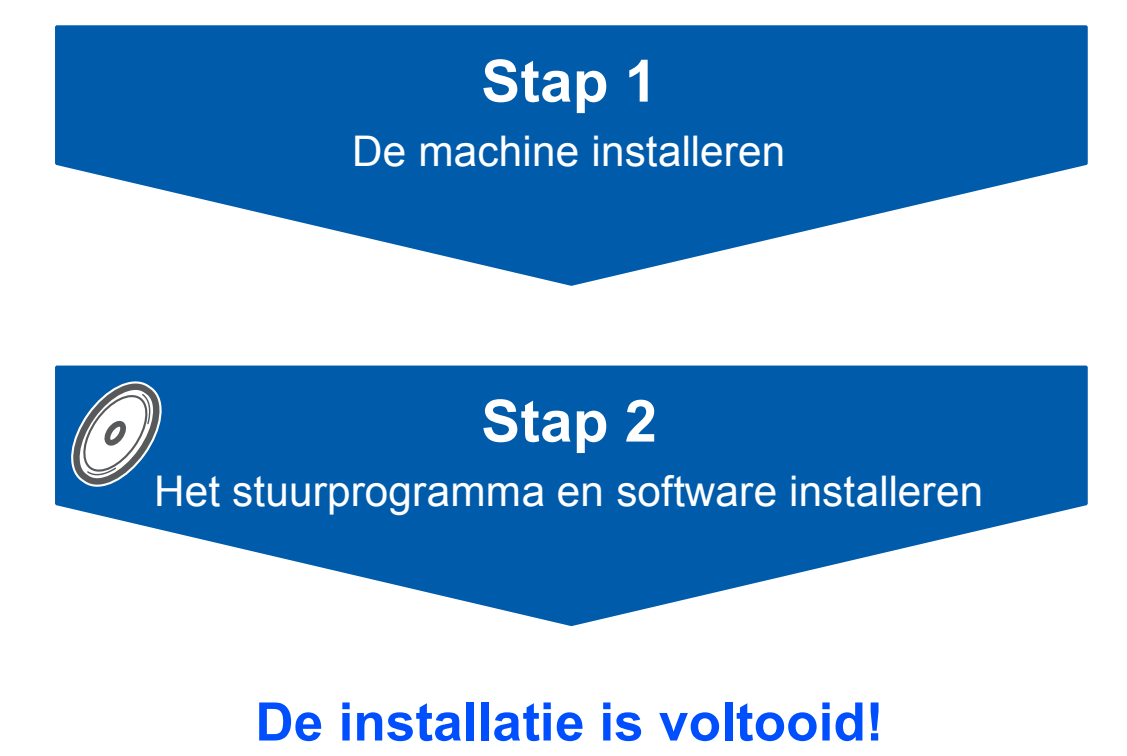

Bewaar deze installatiehandleiding, de gebruikershandleiding en de meegeleverde CD-ROM op een veilige plaats, zodat u ze wanneer nodig snel even kunt raadplegen.

 $\epsilon$ 

# **<sup>1</sup> De symbolen die worden gebruikt in deze handleiding**

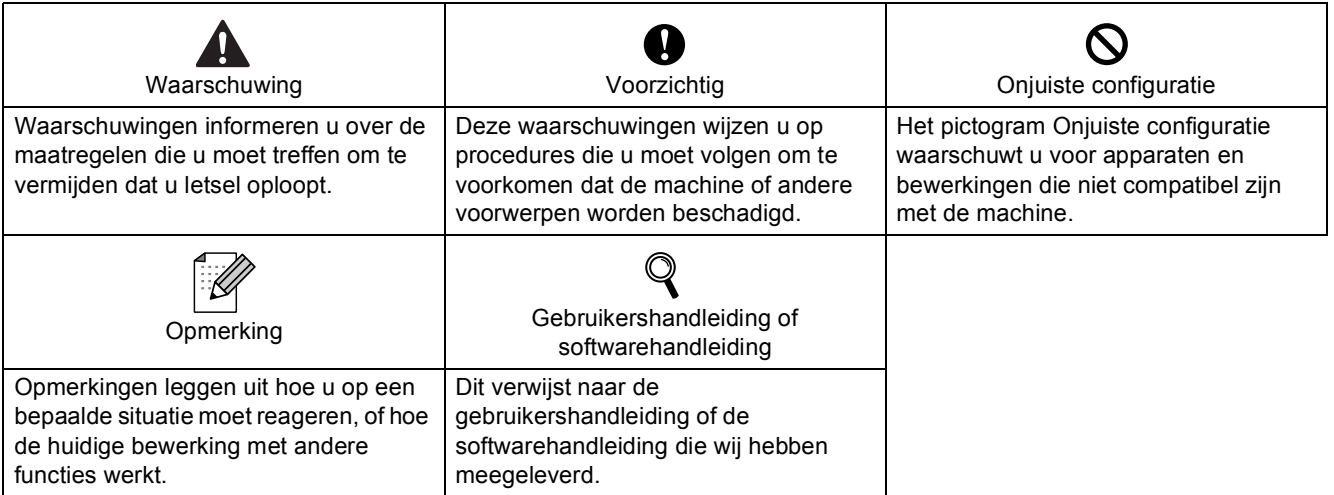

## Aan de slag

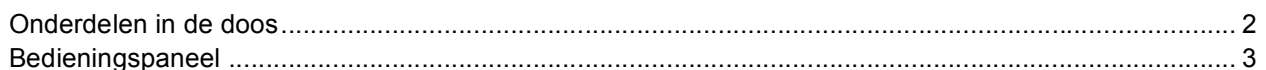

## Stap 1 - De machine installeren

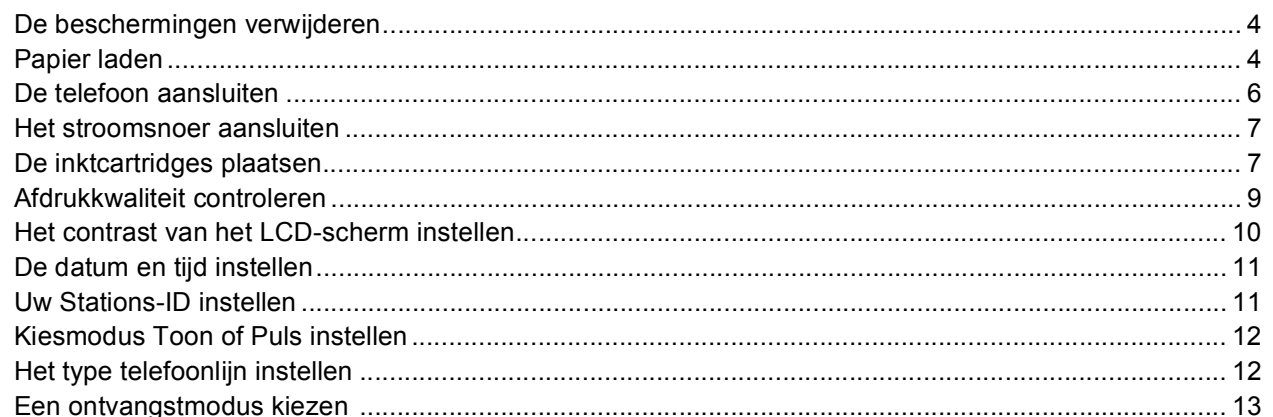

## Stap 2 - Het stuurprogramma en software installeren

## **Windows**<sup>®</sup>

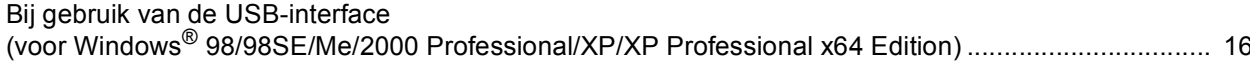

## Macintosh<sup>®</sup>

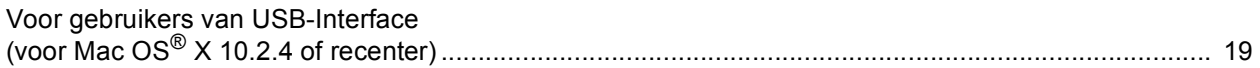

## Verbruiksonderdelen

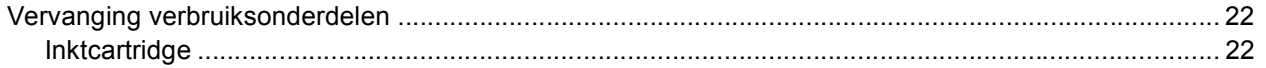

## <span id="page-3-1"></span><span id="page-3-0"></span>**<sup>1</sup> Onderdelen in de doos**

Welke onderdelen er worden geleverd, kan van land tot land verschillen. Bewaar al het verpakkingsmateriaal en de doos, als u om wat voor reden dan ook uw machine moet verzenden.

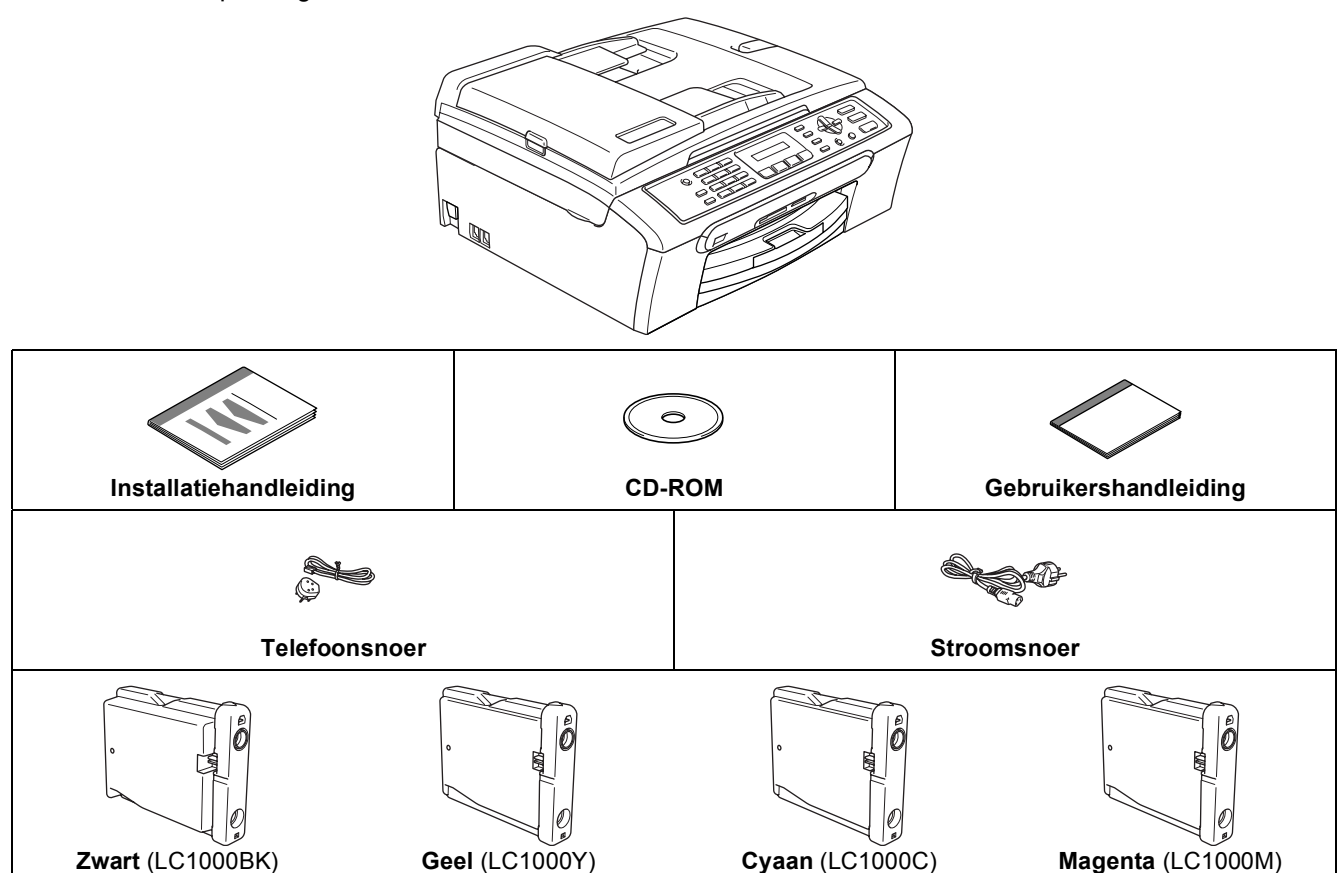

De USB-interfacekabel wordt niet standaard meegeleverd.

De interfacekabel wordt niet standaard meegeleverd. U dient een interfacekabel te kopen die geschikt is voor de interface die u gaat gebruiken (parallel, USB of voor netwerk).

**Inktcartridges**

Sluit de interfacekabel op dit moment nog NIET aan. De interfacekabel wordt pas aangesloten tijdens de installatieprocedure van de software.

- Gebruik in ieder geval een USB 2.0-kabel die niet langer is dan 2 meter.
- Uw MFC heeft een USB-interface die compatibel is met de USB 2.0-specificatie.
- Sluit de interfacekabel NIET aan. De interfacekabel wordt pas aangesloten wanneer de software wordt geïnstalleerd. Wanneer u een USB-kabel gebruikt, controleer of u deze op de USB-poort van uw computer aansluit en niet op een USB-poort op een toetsenbord of een USB-hub zonder voeding.

#### $10$ 9  $14$ 13  $12$  $11$ o o o o o o o o o<br>Zoeken / Snelkiezer gtop? Eindigen Menu ........ Spaarstand **MFC-240C**  $\ddot{\circ}$ opie Opt <u>268คา</u>คร -01 **Pelefoon** / Inte **Fax Resolutiv**  $P<sub>h</sub>$  $\overline{\nabla}$ Sci Fax Kopie Start Mono Inkt  $\mathbf{N}$ i**ZD** 新  $\left\langle \begin{smallmatrix} \mathbb{R}^n \ \mathbb{R}^n \end{smallmatrix} \right\rangle$  $\Diamond$  $\overline{2}$  $\overline{3}$ 5 6  $\overline{7}$ 8 1  $\Delta$ 1 Fax- en telefoontoetsen 8 Start-toetsen 2 Kiestoetsen 9 Stop/Eindigen-toets 3 Modustoetsen 10 Navigatietoetsen 4 Toets faxresolutie 11 Toets kopieeropties 5 Toets inktbeheer 12 Menutoets 6 Wis/terug-toets 13 LCD-scherm (Liquid Crystal Display) 7 OK-toets 14 Toets energiebesparing

*Voor meer informatie over het bedieningspaneel, zie Overzicht bedieningspaneel in hoofdstuk 1 van de gebruikershandleiding.*

## **Opmerking**

 $\mathbb{Q}$ 

<span id="page-4-0"></span>**<sup>2</sup> Bedieningspaneel** 

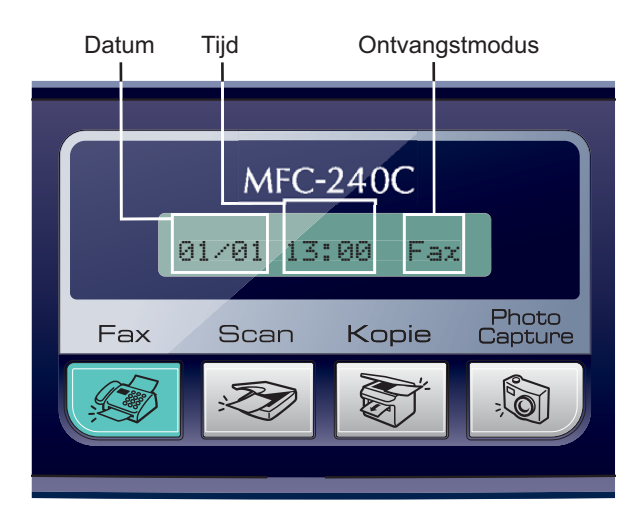

Als de machine niet in gebruik is, wordt opnieuw het hierboven getoonde standaardscherm weergegeven. Op het standaardscherm worden de datum, de tijd en de huidige ontvangstmodus weergegeven.

<span id="page-5-0"></span>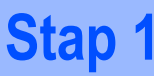

## <span id="page-5-2"></span><span id="page-5-1"></span> **1 De beschermingen verwijderen**

- 1 Verwijder de beschermtape en de film die de glasplaat bedekt.
- 2 Verwijder de zak in foam met de inktcartridges van de bovenkant van de papierlade.

### **Onjuiste configuratie**

**Sluit de USB-kabel nog NIET aan. De USBkabel wordt pas aangesloten tijdens de installatieprocedure van de software.**

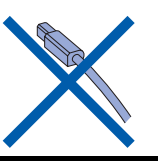

<span id="page-5-3"></span> **2 Papier laden**

 ${\mathbb Q}$ 

- *U kunt max. 100 vel van 80 g/m2 (20 lb) papier laden. Zie voor meer informatie Acceptabel papier en andere media in hoofdstuk 2 van de gebruikershandleiding.*
- **1** Trek de papierlade volledig uit de machine en til het deksel van de uitvoerpapierlade (1) op.

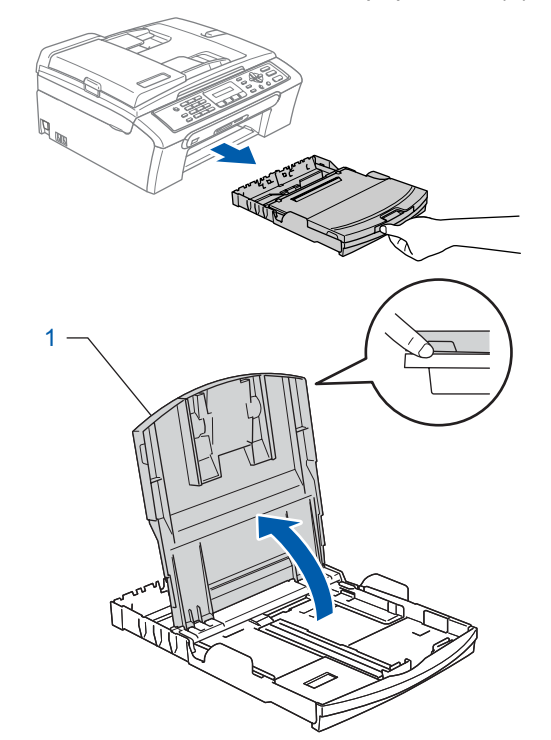

2 Houd de papiergeleiders voor de breedte (1) en de papiergeleider voor de lengte (2) ingedrukt en verschuif ze ter aanpassing aan het papierformaat.

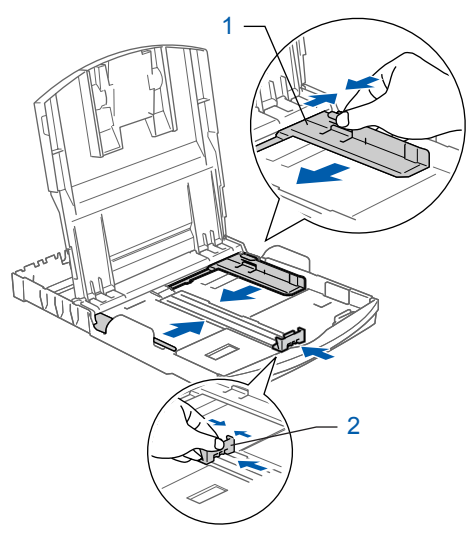

**3** Blader de stapel papier goed door, om te voorkomen dat papier vastloopt of scheef wordt ingevoerd.

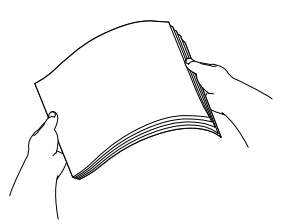

**4** Plaats het papier voorzichtig in de papierlade met de afdrukzijde omlaag en de bovenste rand eerst.

Controleer of het papier vlak in de lade ligt.

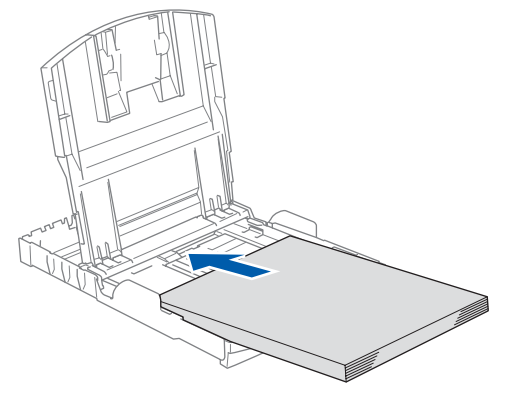

**5** De papiergeleiders voor de breedte met beide handen en de papiergeleiders voor de lengte voorzichtig aan het papier aanpassen. Controleer of de papiergeleiders de papierranden raken.

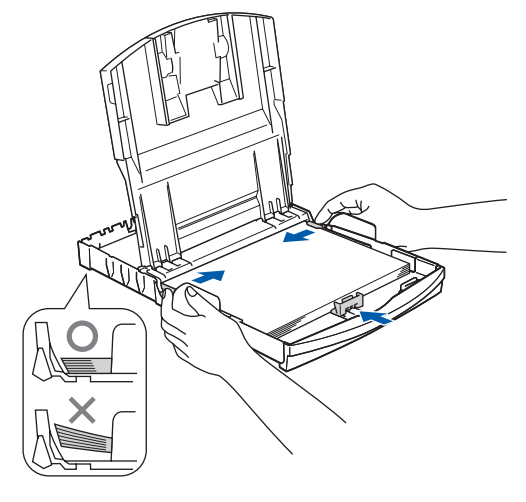

## **Opmerking**

*Zorg ervoor dat u er het papier niet te ver in duwt; het kan aan de achterkant van de lade omhoog gaan staan en problemen veroorzaken bij de papierinvoer.*

6 Sluit het deksel van de uitvoerpapierlade.

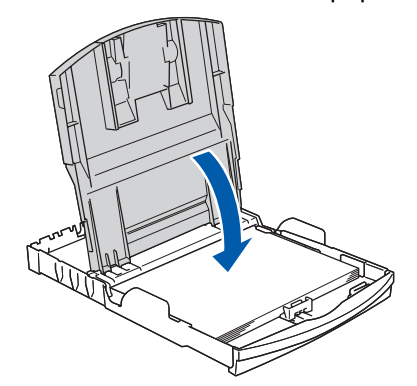

**7** Duw de papierlade langzaam volledig in de machine.

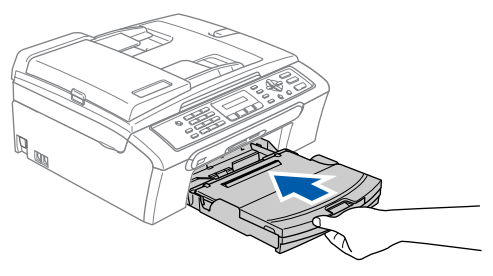

8 Terwijl u de papierlade vasthoudt, de papiersteun  $(1)$  eruit trekken tot u een klik hoort, en vervolgens de papiersteunklep (2) uitvouwen.

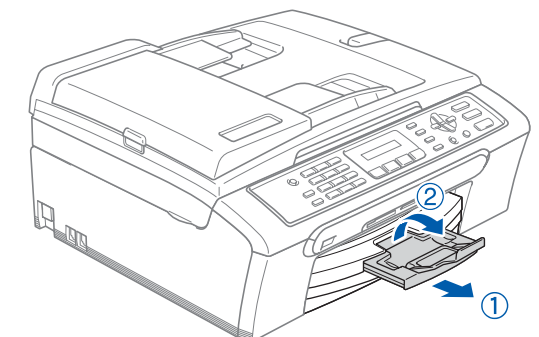

**Opmerking**

*De papiersteunklep niet gebruiken voor Legalpapier.*

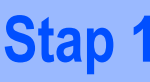

## <span id="page-7-0"></span> **3 De telefoon aansluiten**

1 Het telefoonsnoer aansluiten. Sluit het ene uiteinde van het telefoonsnoer aan op de ingang **LINE** van de machine, en het andere uiteinde op een modulaire wandstekker.

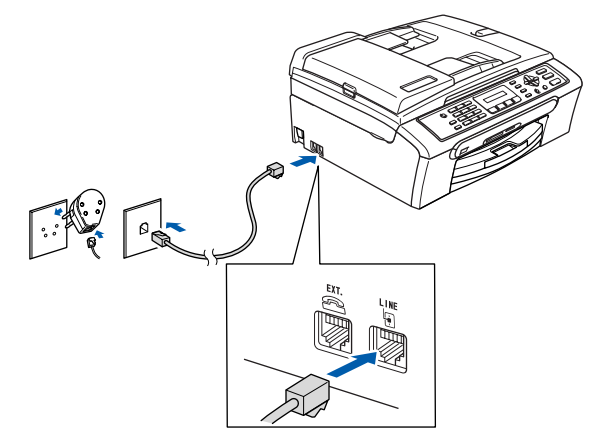

### **Onjuiste configuratie**

**Sluit de USB-kabel nog NIET aan. De USBkabel wordt pas aangesloten tijdens de installatieprocedure van de software.**

#### **Waarschuwing TAN**

- Deze machine moet worden voorzien van een geaarde stekker.
- Aangezien de machine via het stopcontact is geaard, kunt u zichzelf tegen mogelijke elektrische gevaren op het telefoonnetwerk beschermen, door het stroomsnoer op uw machine aangesloten te houden wanneer u de machine op een telefoonlijn aansluit. Wanneer de machine moet worden verplaatst, beschermt u zichzelf door eerst de telefoonlijn af te sluiten en pas daarna de stekker uit het stopcontact te halen.

### **Opmerking**

*Als u een telefoonlijn met een extern toestel deelt, moet u de aansluitingen zoals hieronder afgebeeld uitvoeren.*

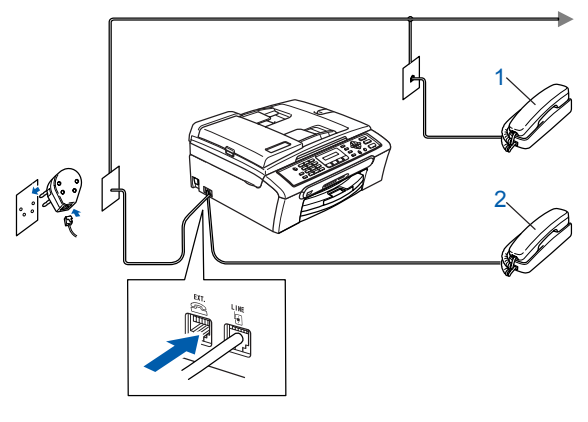

- *1 Tweede toestel*
- *2 Externe telefoon*

**Opmerking**

*Als u een telefoonlijn met een extern antwoordapparaat deelt, moet u deze zoals hieronder afgebeeld aansluiten.*

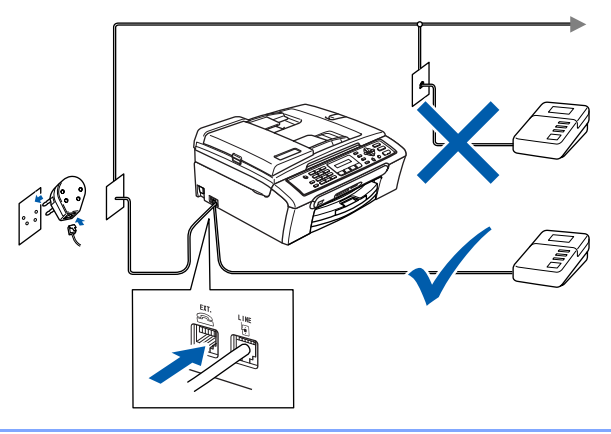

*Stel de ontvangststand in op 'Extern*   $\mathbb{Q}$ *ANTW.APP.' als u een extern antwoordapparaat gebruikt. Raadpleeg voor meer informatie Verbinding van een extern ANTW.APP., in hoofdstuk 7 van de gebruikershandleiding.*

<span id="page-8-0"></span>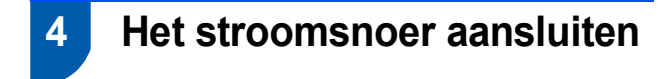

Sluit het stroomsnoer aan.

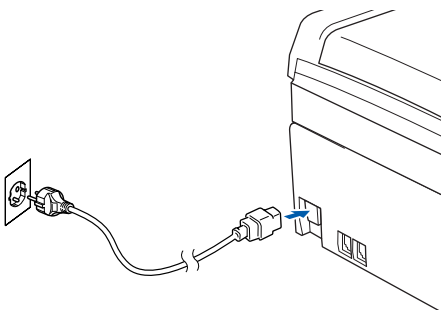

<span id="page-8-1"></span>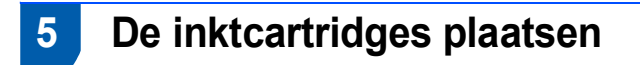

#### **Waarschuwing**

Mocht u inkt in uw ogen krijgen, spoel ze dan onmiddellijk uit met water en raadpleeg een arts als uw ogen geïrriteerd raken.

**1** Zorg dat de machine aanstaat. Op het LCD-scherm wordt het volgende weergegeven:

Geen Cartridge

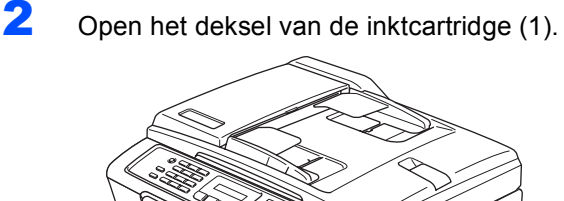

1

**3** Duw alle ontgrendelingen naar beneden en verwijder de gele bescherming (1).

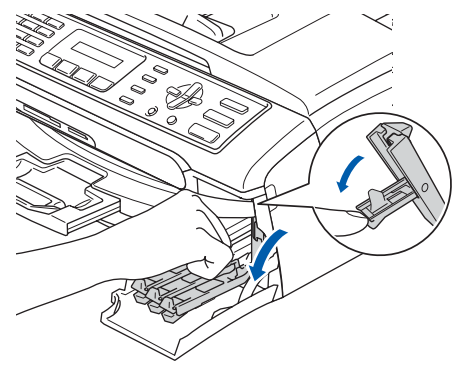

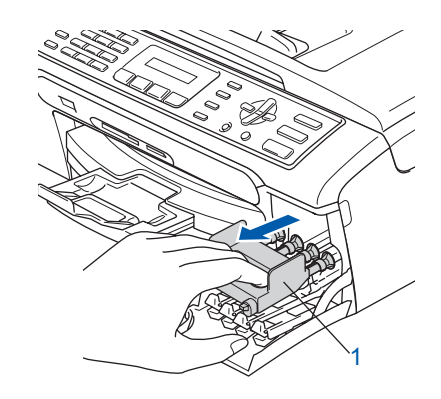

### **Opmerking**

*De gele bescherming niet weggooien. U hebt het nodig wanneer u de machine moet vervoeren.*

4 Verwijder de inktcartridge.

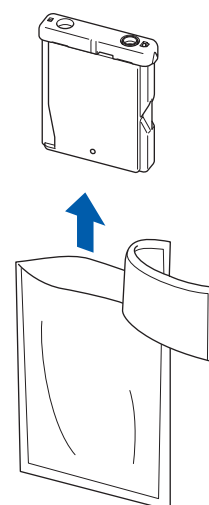

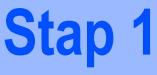

5 Verwijder voorzichtig het gele beschermkapje (1).

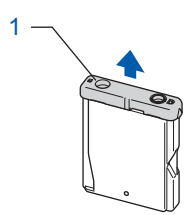

#### **Onjuiste configuratie Raak het gebied uit de onderstaande afbeelding NIET aan.**

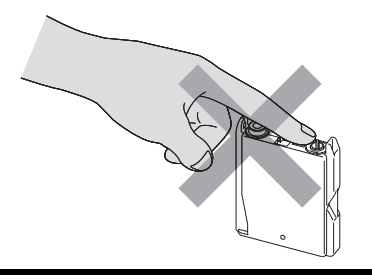

### **Opmerking**

*Als het gele beschermkapje loskomt terwijl u de verpakking opent, zal de cartridge niet beschadigd worden.*

6 Plaats de inktcartridge in de richting van de pijl op het etiket.

Zorg ervoor dat de kleur van de ontgrendelingshandel (1) overeenkomt met de kleur van de cartridge (2), zoals weergegeven in onderstaand schema.

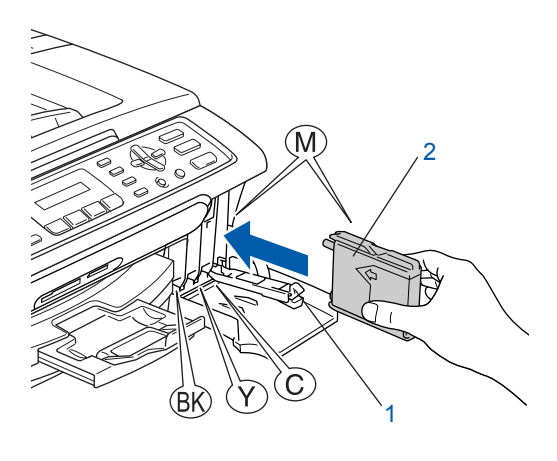

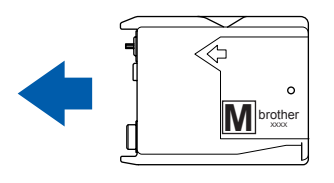

7 Til elke ongrendelingshendel op en duw erop tot u een klik hoort, en sluit vervolgens het deksel van de inktcartridge.

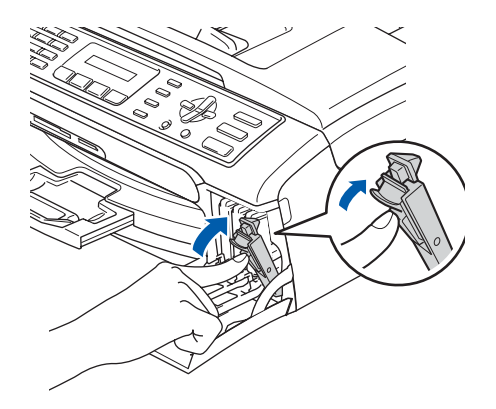

## **Opmerking**

*Als op het LCD-scherm de melding Installeer zwart, Installeer geel, Installeer cyaan of Installeer mgta wordt getoond nadat u de inktcartridges hebt geïnstalleerd, dient u te controleren of ze op juiste wijze zijn geïnstalleerd.*

De machine zal het inktbuizensysteem reinigen voor het eerste gebruik. Dit wordt slechts één keer gedaan, alleen de eerste keer dat de inktcartridges worden geplaatst. Het reinigingsproces duurt ongeveer vier minuten. Op het LCD-scherm wordt het volgende weergegeven:

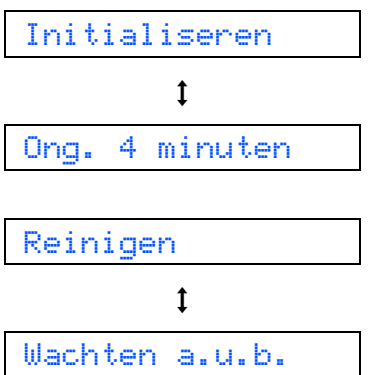

### **Voorzichtig**

- **Verwijder GEEN inktcartridges, als deze niet vervangen hoeven te worden. Als u dit toch doet, kan dit de hoeveelheid inkt verminderen en weet de machine niet hoeveel inkt er nog in de cartridge zit.**
- **Schud de inktcartridges NIET. Als de inkt vlekken op uw huid of kleding achterlaat, was deze dan onmiddellijk met zeep of een wasmiddel.**
- **Het is beter de cartridges NIET herhaaldelijk te plaatsen en te verwijderen. Anders kan er inkt uit sijpelen.**
- **Als de kleuren gemengd zijn omdat u een inktcartridge in de verkeerde positie geïnstalleerd hebt, moet u nadat de cartridge op de juiste plaats geïnstalleerd is de printkop diverse keren reinigen. (Zie** *De printkop reinigen in appendixen B van de gebruikershandleiding***.)**
- **Installeer een inktcartridge onmiddellijk na het openen in de machine en verbruik deze binnen zes maanden na de installatie. Gebruik ongeopende inktcartridges vóór de uiterste verbruiksdatum die op de cartridgeverpakking vermeld staat.**
- **De inktcartridge NIET openmaken of ermee knoeien, want daardoor kan de cartridge inkt verliezen.**
- **De multifunctionele machines van Brother zijn ontworpen om te werken met inkt van een bepaalde specificatie, en ze leveren optimale prestaties indien gebruikt met originele inktcartridges van Brother.**

**Brother kan deze optimale prestaties niet garanderen indien inkt of inktcartridges van andere specificaties gebruikt worden. Het gebruik van cartridges anders dan originele cartridges van Brother of het gebruik van cartridges die met inkt van andere merken zijn gevuld, wordt derhalve afgeraden op deze machine. Indien de printkop of andere delen van deze machine worden beschadigd als gevolg van het gebruik van niet compatibile producten, dan is het mogelijk dat enige reparaties die nodig zijn als gevolg daarvan niet door de garantie worden gedekt.**

## <span id="page-10-0"></span> **6 Afdrukkwaliteit controleren**

Nadat het reinigen voltooid is, wordt op het LCD-scherm het volgende weergegeven:

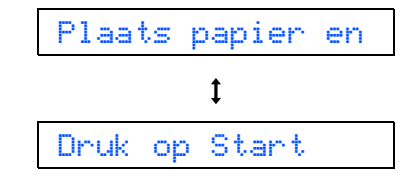

2 Zorg dat er papier in de papierlade zit. Druk op **Kleur Start**.

De machine begint de testpagina af te drukken (alleen wanneer de inktcartridges voor de eerste keer worden geïnstalleerd).

<span id="page-10-1"></span> $3$  Controleer de kwaliteit van de vier kleurenblokken op het vel. (zwart/ geel/ cyaan/ magenta)

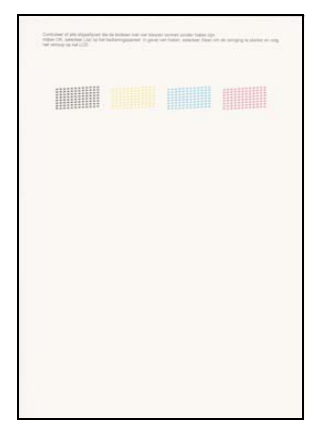

#### **Onjuiste configuratie**

**Raak het afgedrukte oppervlak van het papier niet aan vlak na het afdrukken. De inkt kan nog nat zijn en op uw vingers vlekken.**

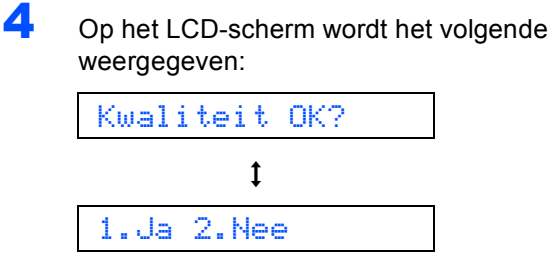

**5** Ga op een van de volgende manieren te werk: Wanneer alle lijnen duidelijk en zichtbaar

zijn, drukt u op **1** (Ja) op het bedieningspaneel om de kwaliteitscontrole te voltooien.

Als u ziet dat er korte lijnen ontbreken, drukt u op **2** (Nee) op het bedieningspaneel en gaat u naar [stap](#page-11-1) 6.

OK Slecht

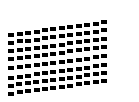

**Stap 1**

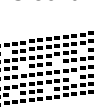

<span id="page-11-1"></span>6 U wordt gevraagd of de afdrukkwaliteit voor zwart en kleur in orde is. Druk op **1** (Ja) of **2** (Nee) op het bedieningspaneel .

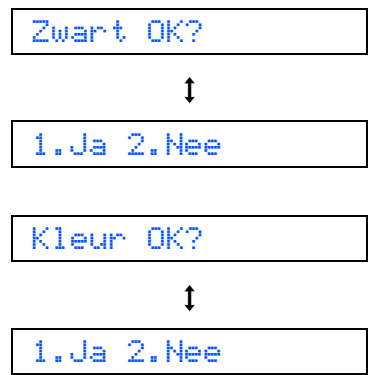

Na het drukken op **1** (Ja) of **2** (Nee) voor zowel zwart als kleur, meldt het LCD-scherm:

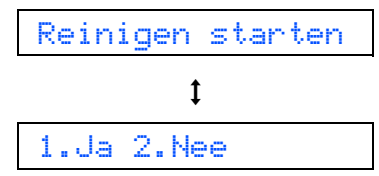

- **7** Druk op **1** (Ja), de machine gaat de kleuren reinigen.
- 8 Wanneer het reinigen is voltooid, drukt u op **Kleur Start**. De machine drukt opnieuw de Testpagina af en gaat terug naar [stap](#page-10-1) 3.

## <span id="page-11-0"></span> **7 Het contrast van het LCDscherm instellen**

U kunt het contrast van het LCD-scherm aanpassen, zodat de weergave duidelijker wordt. Als u het LCDscherm niet goed kunt lezen vanaf de plaats waar u staat of zit, kunt u het contrast als volgt bijstellen.

- 1 Druk op **Menu**.
- 2 Druk op **1**.
- 3 Druk op **7**.
- 4 Druk op ▲ of ▼ om Donker of Licht te selecteren.
- 5 Druk op **OK**.
- 6 Druk op **Stop/Eindigen**.

Contrast:Licht

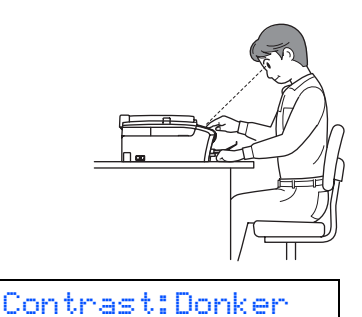

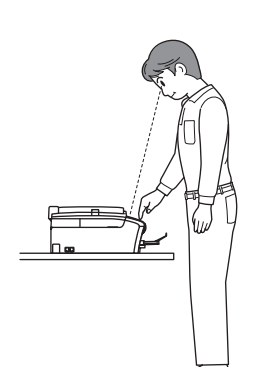

## <span id="page-12-0"></span> **8 De datum en tijd instellen**

De machine geeft de datum en de tijd weer, en als u de Stations-ID instelt, worden deze gegevens toegevoegd aan elke door u verzonden fax.

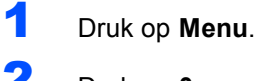

- 2 Druk op **0**.
- 3 Druk op **2**.
- 4 Toets de laatste twee cijfers van het jaar in met behulp van de kiestoetsen en druk vervolgens op **OK**.

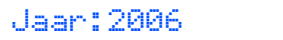

(Voer bv. **0 6** in voor 2006.)

5 Voer met behulp van de kiestoetsen de twee cijfers voor de maand in en druk vervolgens op **OK**.

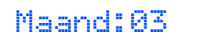

(Voer bijvoorbeeld **0 3** in voor maart.)

6 Voer met behulp van de kiestoetsen de twee cijfers voor de dag in en druk vervolgens op **OK**.

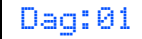

(Voer bv. **0 1** in voor de eerste dag van de maand.)

**7** Voer op het bedieningspaneel de tijd in 24uursformaat in en druk vervolgens op **OK**.

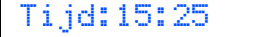

(Voer bv. **1 5**, **2 5** in voor 03:25 PM)

#### 8 Druk op **Stop/Eindigen**.

*Om de huidige datum en tijd te bevestigen kunt u het Rapport Gebruikersinstellingen afdrukken. (Raadpleeg Rapporten afdrukken in hoofdstuk 9 van de gebruikershandleiding.)*

## <span id="page-12-1"></span> **9 Uw Stations-ID instellen**

U kunt uw naam en faxnummer opslaan, zodat deze gegevens worden afgedrukt op alle faxpagina's die u verstuurt.

- <span id="page-12-2"></span>1 Druk op **Menu**.
- 2 Druk op **0**.
	- 3 Druk op **3**.
	- Toets uw faxnummer in (max. 20 cijfers) op het bedieningspaneel en druk vervolgens op **OK**. Om een "+" in te voeren voor internationale kiescodes, drukt u op  $\angle$ . Bijvoorbeeld, om de kiescode "+44" voor het V.K. in te voeren, drukt u op  $\angle$ , 4, 4 gevolgd door de rest van uw nummer.

#### Fax:+44XXXXXXXX

5 Voer uw naam (max. 20 tekens) in met behulp van de kiestoetsen en het schema en druk vervolgens op **OK**.

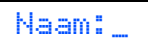

## **Opmerking**

- *Raadpleeg bij het invoeren van uw naam het onderstaande schema.*
- *Als u tweemaal achtereen dezelfde letter wilt invoeren, dan drukt u op*  $\rightarrow$  *om de cursor een plaats naar rechts te zetten.*
- *Als u een letter fout ingevoerd hebt en deze wilt wijzigen, drukt u op of of o om de cursor onder het fout ingevoerde teken te zetten, en drukt u vervolgens op Wis/terug.*

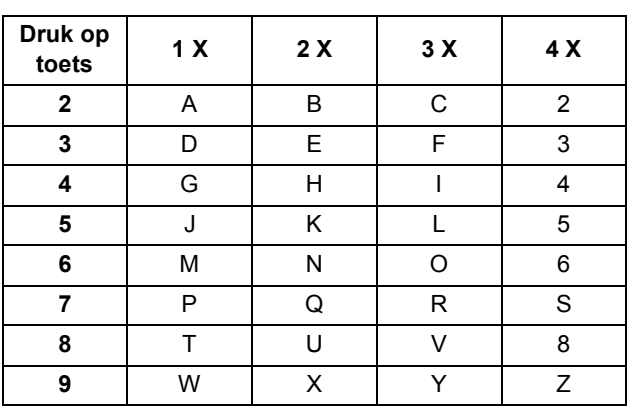

#### 6 Druk op **Stop/Eindigen**.

#### **Opmerking**

*Als u de invoer wilt herhalen, drukt u op Stop/Eindigen om met [stap](#page-12-2)* 1 *verder te gaan.*

*Zie voor meer informatie Tekst invoeren in appendix C van de gebruikershandleiding.*

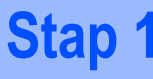

### <span id="page-13-0"></span> **10 Kiesmodus Toon of Puls instellen**

Uw machine is bij levering ingesteld voor toon-kiezen. Wanneer u een Pulskiezer hebt (kiesschijf), moet u de kiesmodus wijzigen.

- 1 Druk op **Menu**.
- 2 Druk op **0**.
- 3 Druk op **4**.
- Druk op  $\blacktriangle$  of  $\nabla$  om Puls (of Normaal) te selecteren. Druk op **OK**.
- 5 Druk op **Stop/Eindigen**.

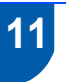

## <span id="page-13-1"></span> **11 Het type telefoonlijn instellen**

Als u de machine aansluit op een lijn met PBX of ISDN voor het verzenden en ontvangen van faxen, moet u ook het type telefoonlijn dienovereenkomstig wijzigen aan de hand van de volgende stappen.

- 1 Druk op **Menu**.
- 2 Druk op **0**.
- 3 Druk op **6**.
- 4 Druk op **a** of **b** om PBX, ISDN (of Norm) te selecteren. Druk op **OK**.
- 5 Druk op **Stop/Eindigen**.

#### **PBX en DOORVERBINDEN**

De machine is in eerste instantie ingesteld op Normaal, om te worden aangesloten op een standaard openbaar telefoonnetwerk (PSTN). De meeste kantoren gebruiken echter een centraal telefoonsysteem oftewel een Private Automatic Branch Exchange (PBX). Uw machine kan op de meeste PABX-telefoonsystemen worden aangesloten. De oproepfunctie van de machine ondersteunt alleen TBR (Timed Break Recall). TBR werkt met de meeste PABX-systemen, zodat u toegang krijgt tot een buitenlijn of gesprekken naar een andere lijn kunt doorsturen. U activeert deze functie door te drukken op de toets **Telefoon/Intern**.

## **Opmerking**

*U kunt een druk op de toets Telefoon/Intern programmeren als onderdeel van een nummer dat is opgeslagen als een snelkiesnummer. Hiertoe drukt u tijdens het programmeren van het snelkiesnummer eerst op Telefoon/Intern (op het scherm verschijnt "!"), vervolgens toetst u het telefoonnummer in. Als u dit doet, hoeft u niet meer op Telefoon/Intern te drukken voordat u een nummer kiest met een snelkiesnummer. (Raadpleeg Nummers opslaan voor snelkiezen in hoofdstuk 8 van de gebruikershandleiding.)*

<span id="page-14-0"></span>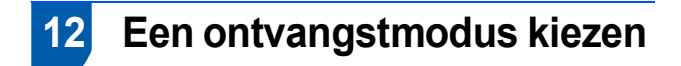

#### Er zijn vier verschillende ontvangststanden:

Alleen Fax, Fax/Telefoon, Handmatig en Telefoon/Beantw..

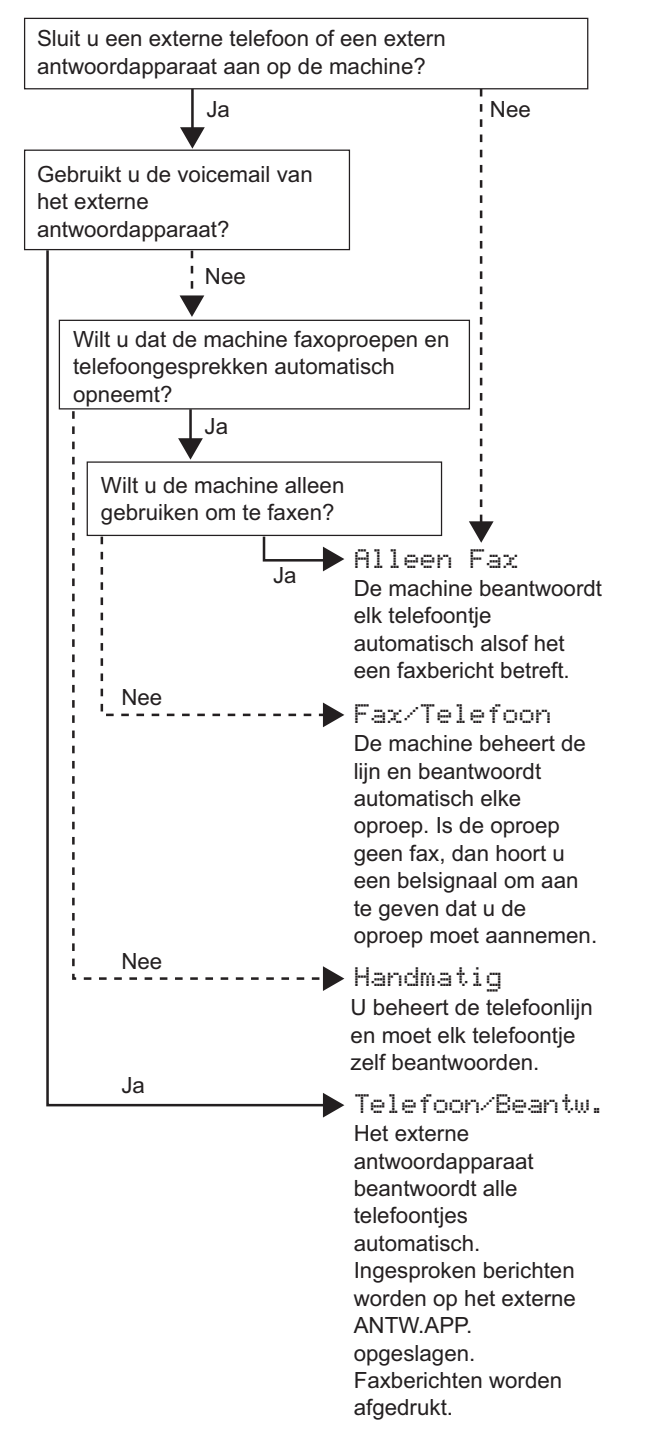

- 1 Druk op **Menu**.
- 2 Druk op **0**.
- 3 Druk op **1**.
- 4 Druk op **a** of **b** om de modus te selecteren.
- 5 Druk op **OK**.
- 6 Druk op **Stop/Eindigen**.
- $\mathbb{Q}$

*Zie voor meer informatie Instellingen ontvangststand in hoofdstuk 6 van de gebruikershandleiding.*

#### **Ga nu naar**

Ga naar *[Meegeleverde CD-ROM 'MFL-Pro](#page-15-1)  [Suite'](#page-15-1)* op de volgende pagina om de drivers te installeren.

## <span id="page-15-0"></span>**Meegeleverde CD-ROM 'MFL-Pro Suite'**

## <span id="page-15-1"></span>**<sup>1</sup> Meegeleverde CD-ROM 'MFL-Pro Suite'**

## **Windows®**

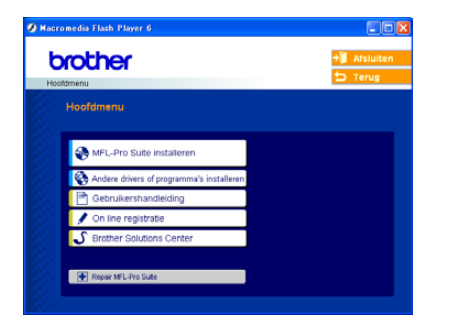

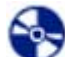

#### **MFL-Pro Suite installeren**

U kunt de software voor MFL-Pro Suite en multifunctionele drivers installeren.

### **Andere drivers of programma's installeren**

U kunt andere hulpprogramma's voor MFL-Pro Suite installeren, zonder PaperPort® SE installeren of alleen de printerdriver installeren.

#### **Gebruikershandleiding**

De softwarehandleiding in HTML-formaat bekijken. De softwarehandleiding bevat instructies voor de functies die beschikbaar zijn bij aansluiting op een computer. (bv. afdrukken en details betr. scannen)

#### **On line registratie**

Voor het snel registreren van uw machine wordt u doorverwezen naar de registratiepagina voor Brotherproducten.

#### **Brother Solutions Center**

Hiermee gaat u naar het Brother Solutions Center, een website waar u informatie vindt over uw Brotherproduct, zoals veelgestelde vragen,

gebruikershandleidingen, nieuwere versies van drivers en tips voor het gebruik van uw machine.

#### **Repair MFL-Pro Suite**

Als er zich tijdens de installatie van de MFL-Pro Suite een fout heeft voorgedaan, kunt u deze optie gebruiken om de MFL-Pro Suite automatisch te laten repareren en opnieuw installeren.

## **Opmerking**

*MFL-Pro Suite bevat printerdriver, scannerdriver, Brother ControlCenter3, ScanSoft® PaperPort® SE met OCR en True Type®-lettertypen. PaperPort® SE met OCR is een toepassing voor het beheren van documenten en voor het weergeven van gescande documenten.*

### **Macintosh®**

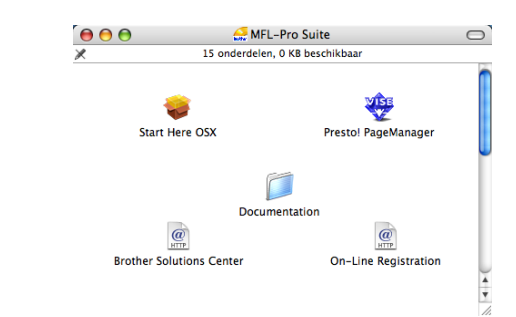

 **Start Here OSX** U kunt de MFL-Pro Suite, inclusief de printerdriver, scannerdriver en het Brother ControlCenter2 voor Mac OS® 10.2.4 of recenter installeren.

## **WEB** Presto! PageManager

U kunt ook Presto!<sup>®</sup> PageManager<sup>®</sup> installeren om OCR-capaciteit toe te voegen aan het Brother ControlCenter2 en eenvoudig foto's en documenten scannen, gezamenlijk gebruiken en ordenen.

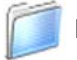

#### **Documentatie**

De softwarehandleiding in HTML-formaat bekijken. De softwarehandleiding bevat instructies voor de functies die beschikbaar zijn bij aansluiting op een computer. (bv. afdrukken en details betr. scannen)

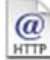

#### **Brother Solutions Center**

Hiermee gaat u naar het Brother Solutions Center, een website waar u informatie vindt over uw Brotherproduct, zoals veelgestelde vragen,

gebruikershandleidingen, nieuwere versies van drivers en tips voor het gebruik van uw machine.

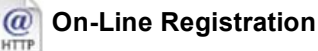

Voor het snel registreren van uw machine wordt u doorverwezen naar de registratiepagina voor Brotherproducten.

### <span id="page-16-0"></span>**Het stuurprogramma en software installeren Stap 2**

Volg de instructies op deze pagina die betrekking hebben op uw besturingssysteem en uw aansluiting. Voor de nieuwste drivers en documentatie en voor de beste oplossing voor uw problemen of vragen, heeft u vanaf uw driver direct toegang tot het Brother Solutions Center of kunt u de website raadplegen op [http://solutions.brother.com](#page-26-0).

### **Windows®**

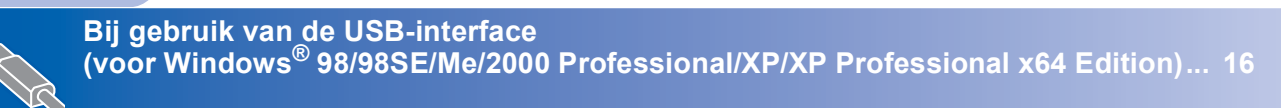

## **Macintosh®**

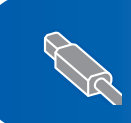

**Voor gebruikers van USB-Interface (voor Mac OS[® X 10.2.4 of recenter\) ............................................................................. 19](#page-20-0)**

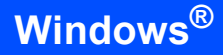

## <span id="page-17-0"></span>**<sup>1</sup> Bij gebruik van de USB-interface (voor Windows® 98/98SE/Me/2000 Professional/XP/ XP Professional x64 Edition)**

### **Belangrijk**

**Zorg dat u de instructies vanaf stap 1** *[De](#page-5-1)  [machine installeren](#page-5-1)* **op pagina 4 via 13 voltooid hebt.**

### **Opmerking**

- *Alle andere programma's sluiten voordat u MFL-Pro Suite installeert.*
- *Zorg dat er geen mediakaarten in het station van de machine zijn geplaatst.*
- **1** Haal de stekker van de machine uit het stopcontact en uit uw computer, als u reeds een interfacekabel hebt aangesloten.

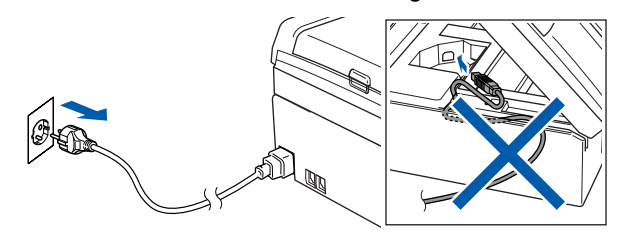

2 Zet uw PC aan.

(Voor Windows® 2000 Professional/XP/ XP Professional x64 Edition dient u als beheerder te zijn aangemeld.)

**3** Plaats de meegeleverde CD-ROM in uw CD-ROM-station. Als het scherm met de modelnaam wordt weergegeven, kiest u uw machine. Als het scherm met de taal verschijnt, kiest u uw taal.

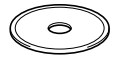

<span id="page-17-1"></span>Het hoofdmenu van de CD-ROM wordt geopend. Klik op **MFL-Pro Suite installeren**.

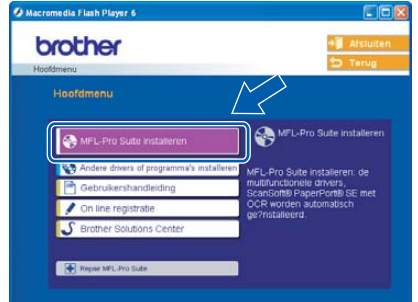

## **Opmerking**

- *Als dit venster niet wordt geopend, kunt u Windows® Explorer gebruiken om het programma setup.exe vanuit de hoofdmap van de CD-ROM van Brother uit te voeren.*
- *• Als u Windows® 2000 Professional gebruikt en het service pack 3 (SP3) of recenter niet hebt geïnstalleerd:*

*Als u via uw computer toegang wilt krijgen tot de functies van het PhotoCapture Center™, moet u waarschijnlijk eerst een Windows® 2000-update installeren.*

*De Windows® 2000-update is inbegrepen bij het installatieprogramma van de MFL-Pro Suite. Volg onderstaande stappen om de update te installeren:*

*1 Klik op OK om de updates van Windows® te installeren.*

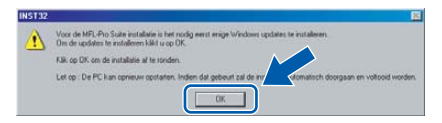

- *2 Wanneer u daartoe opdracht ontvangt, klikt u op OK om uw computer opnieuw op te starten.*
- *3 Nadat de computer opnieuw is opgestart, zal de installatie van MFL-Pro Suite automatisch worden voortgezet.*

*Als de installatie niet automatisch wordt voortgezet, opent u het hoofdmenu opnieuw door de CD-ROM uit te werpen en weer in de computer te steken of door in de hoofdmap op het programma setup.exe te dubbelklikken, waarna u vanaf [stap](#page-17-1)* 4 *verder gaat met het installeren van MFL-Pro Suite.*

 $\overline{\mathbf{5}}$  Als u de licentieovereenkomst van ScanSoft® PaperPort® hebt gelezen en geaccepteerd, klikt u op **Ja**.

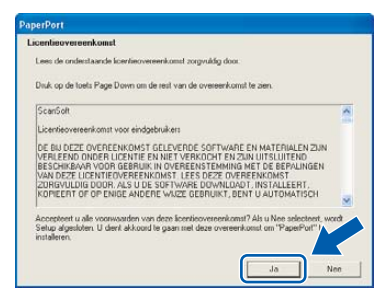

- **6** De installatie van PaperPort<sup>®</sup> SE begint automatisch en daarna wordt MFL-Pro Suite geïnstalleerd.
- 7 Als het venster met de Brothersoftwarelicentieovereenkomst voor MFL-Pro Suite wordt geopend, klikt u op **Ja** als u de voorwaarden van de

softwarelicentieovereenkomst accepteert.

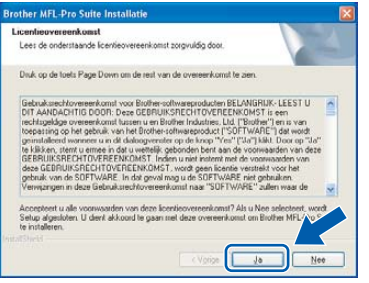

8 Selecteer **Standaard**, en klik vervolgens op **Volgende**. De installatie wordt voortgezet.

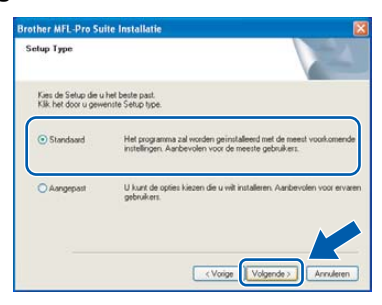

9 Wanneer dit scherm verschijnt, gaat u naar de volgende stap.

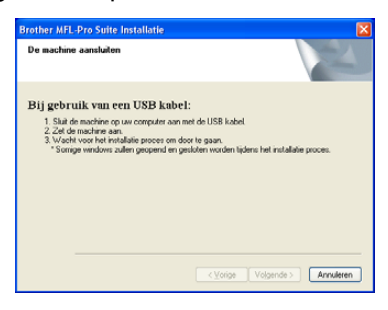

10 Gebruik beide handen en de plastic lipjes aan beide zijden van de machine om het scannerdeksel op te tillen, totdat deze in de open stand vergrendeld is.

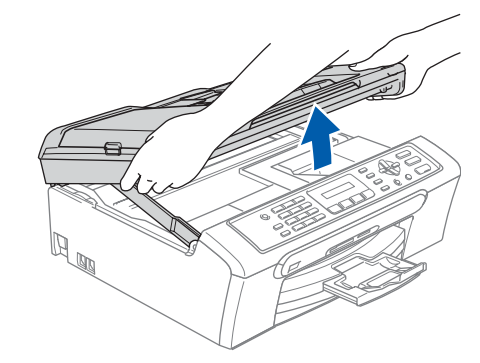

- **Windows ® USB**
- 11 Sluit de USB-kabel aan op de USBcontactdoos, gemarkeerd met een  $\leftarrow$ symbool. De USB-ingang bevindt zich aan de binnenkant van de machine, aan de rechterzijde, zoals hieronder afgebeeld.

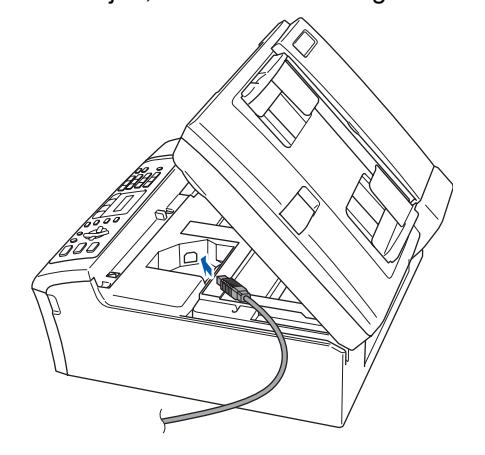

12 Leid de USB-kabel voorzichtig in de goot zoals hieronder aangegeven, door de goot te volgen om de machine heen en naar de achterkant ervan, en sluit de kabel op uw computer aan.

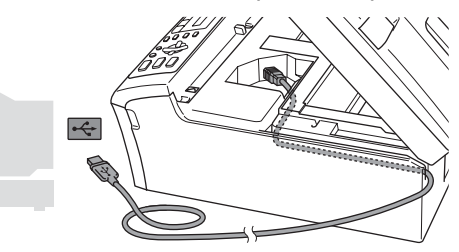

- **Onjuiste configuratie**
- **Sluit de machine NIET aan op een USB-poort op een toetsenbord of een USB-hub zonder voeding. Brother adviseert u de machine direct op uw computer aan te sluiten.**
- **Controleer of de kabel het sluiten van de afdekkap niet beperkt, anders zou er een fout kunnen optreden.**

## **Het stuurprogramma en software installeren**

**Windows ® USB** 13 Til het scannerdeksel op om de vergrendeling  $\log$  te maken  $( \cap )$ . Druk de steun van het scannerdeksel

voorzichtig naar beneden (2) en sluit het scannerdeksel (3).

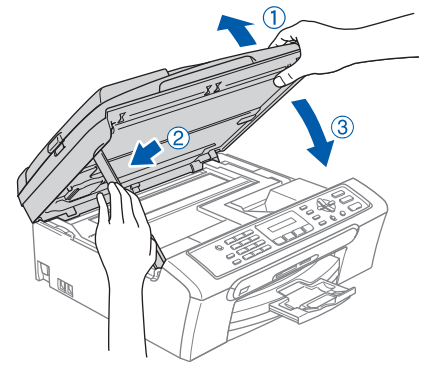

14 Zet de machine aan door de stekker in het stopcontact te steken.

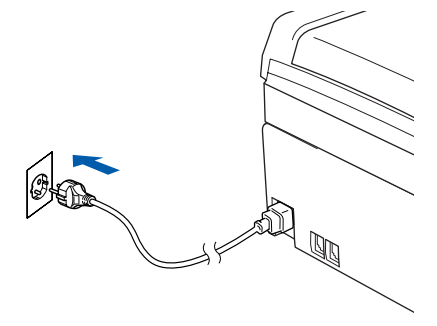

De installatie van de Brother-drivers start automatisch. De installatieschermen worden één voor één geopend. **U zult een paar seconden moeten wachten voordat alle schermen worden geopend.**

### **Onjuiste configuratie**

**Probeer NIET één van de schermen te annuleren tijdens de installatie.**

15 Als het on-line registratiescherm verschijnt, selecteert u daar de gewenste optie en volgt u de instructies op het scherm.

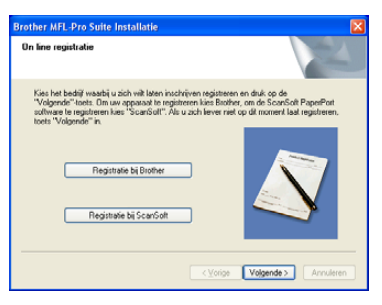

16 Klik op **Voltooien** om uw computer opnieuw op te starten.

> (Na het herstarten van de computer met Windows® 2000 Professional/XP/ XP Professional x64 Edition dient u als beheerder te zijn aangemeld.)

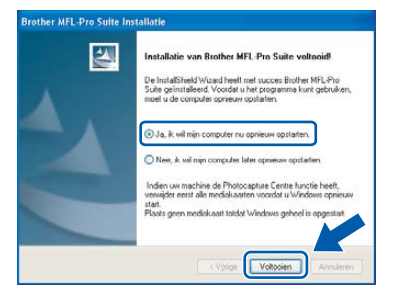

## **Opmerking**

*Als de computer opnieuw is opgestart, wordt Installation Diagnostics automatisch uitgevoerd. Als de installatie is mislukt, ziet u de resultaten van de installatie op het venster. Als de Diagnostics een fout vertoont, volg dan de instructies op het scherm of lees on-line hulp en veelgestelde vragen in Start/Alle programma's (Programma's)/Brother/MFC-XXXX.*

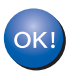

**De MFL-Pro Suite is geïnstalleerd en de installatie is nu voltooid.**

## **Opmerking**

*MFL-Pro Suite bevat printerdriver, scannerdriver, Brother ControlCenter3, ScanSoft® PaperPort® SE met OCR en True Type®-lettertypen. PaperPort® SE met OCR is een toepassing voor het beheren van documenten en voor het weergeven van gescande documenten.*

<span id="page-20-0"></span>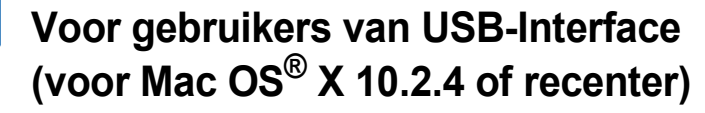

#### **Belangrijk**

**Zorg dat u de instructies vanaf stap 1** *[De](#page-5-1)  [machine installeren](#page-5-1)* **op pagina 4 via 13 voltooid hebt.**

### **Opmerking**

*Bij gebruik van Mac OS® X 10.2.0 tot en met 10.2.3, moet u upgraden naar Mac OS® X 10.2.4 of recenter. (Ga voor de meest recente informatie over Mac OS® X naar [http://solutions.brother.com](#page-26-0))*

**1** Gebruik beide handen en de plastic lipjes aan beide zijden van de machine om het scannerdeksel op te tillen, totdat deze in de open stand vergrendeld is.

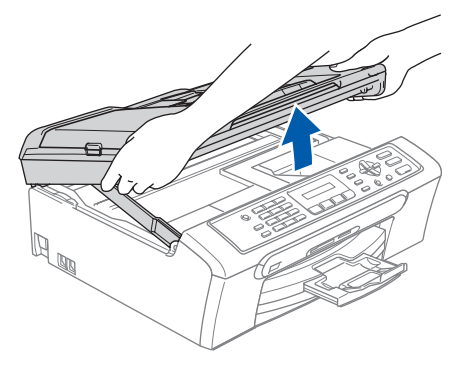

2 Sluit de USB-kabel aan op de USBcontactdoos, gemarkeerd met een  $\left[\frac{1}{\sqrt{2}}\right]$ symbool. De USB-ingang bevindt zich aan de binnenkant van de machine, aan de rechterzijde, zoals hieronder afgebeeld.

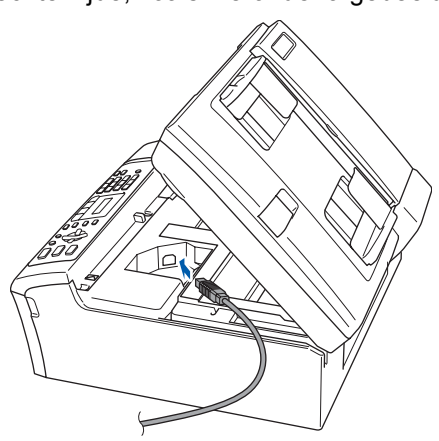

 $3$  Leid de USB-kabel voorzichtig in de goot zoals hieronder aangegeven, door de goot te volgen om de machine heen en naar de achterkant ervan, en sluit de kabel op uw computer aan.

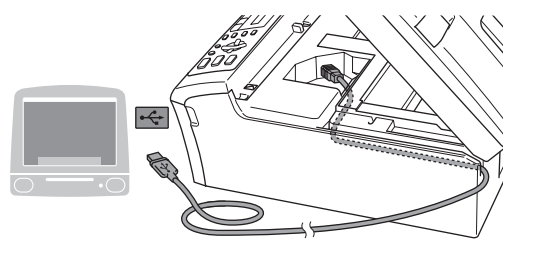

#### **Onjuiste configuratie**

- **Sluit de machine NIET aan op een USB-poort op een toetsenbord of een USB-hub zonder voeding. Brother adviseert u de machine direct op uw computer aan te sluiten.**
- **Controleer of de kabel het sluiten van de afdekkap niet beperkt, anders zou er een fout kunnen optreden.**
- **4** Til het scannerdeksel op om de vergrendeling los te maken  $(1)$ ). Druk de steun van het scannerdeksel voorzichtig naar beneden  $(2)$ ) en sluit het

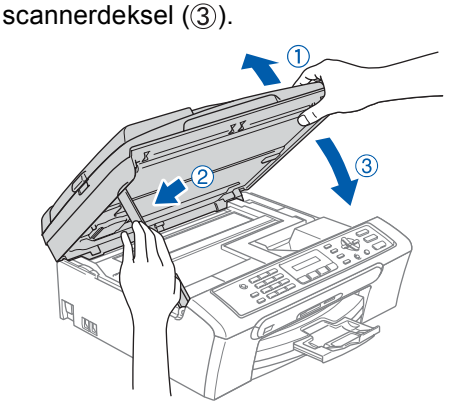

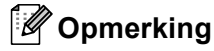

*Zorg dat de machine wordt aangezet door het stroomsnoer aan te sluiten.*

# **Het stuurprogramma en software installeren Stap 2 Macintosh®**

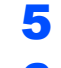

- $\overline{5}$  Zet uw Macintosh<sup>®</sup> aan.
- **6** Plaats de meegeleverde CD-ROM in uw CD-ROM-station.

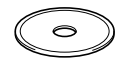

7 Dubbelklik op het pictogram **Start Here OSX** voor de installatie. Volg de instructies op uw scherm.

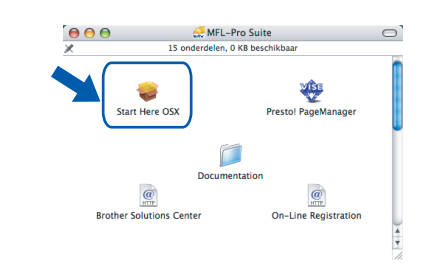

## **Opmerking**

*U zult een paar seconden moeten wachten voordat de software geïnstalleerd is. Nadat de installatie is voltooid, wordt de computer automatisch opnieuw gestart.* 

8 De Brother-software zoekt naar het Brotherapparaat. Tijdens deze periode verschijnt het volgende scherm.

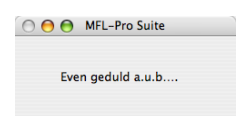

9 Wanneer dit scherm verschijnt, klikt u op **OK**.

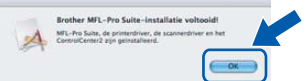

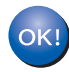

**Bij gebruik van Mac OS® X 10.3.x of recenter:**

**De MFL-Pro Suite, Brother-printerdriver, scannerdriver en Brother ControlCenter2 zijn geïnstalleerd en de installatie is nu voltooid. Ga naar [stap](#page--1-0)** 14**.**

10 Bij gebruik van Mac OS® X 10.2.4 tot en met 10.2.8: Klik op **Voeg toe**.

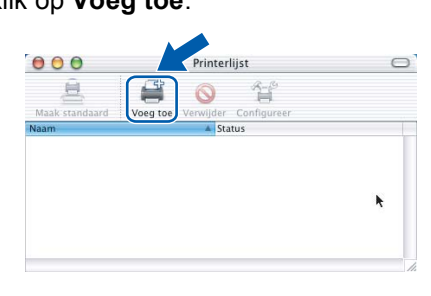

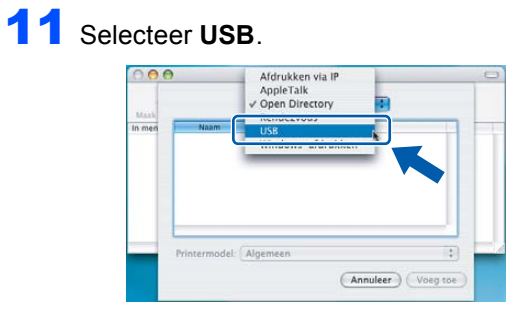

12 Selecteer **MFC-XXXX** (waarbij XXXX uw modelnaam is), en klik vervolgens op **Voeg toe**.

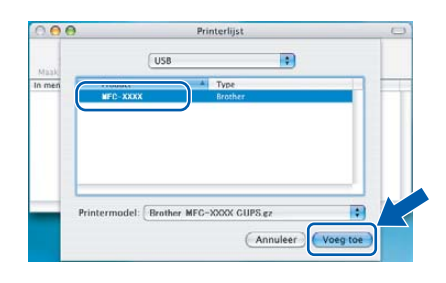

13 Klik op **Afdrukbeheer**, en vervolgens op **Stop 'Afdrukbeheer'**.

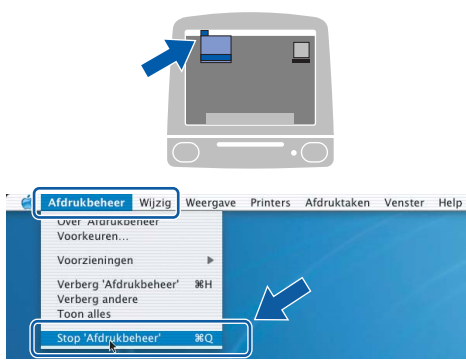

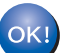

**De MFL-Pro Suite, Brother-printerdriver, scannerdriver en Brother ControlCenter2 zijn geïnstalleerd en de installatie is nu voltooid.**

**Macintosh®**

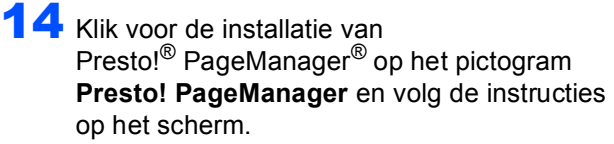

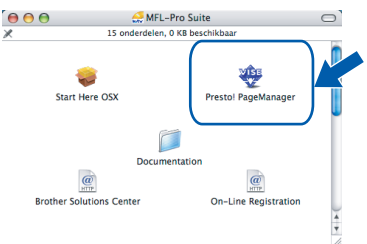

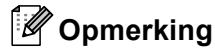

*Wanneer Presto!® PageManager® is geïnstalleerd, wordt er OCR-capaciteit toegevoegd aan het Brother ControlCenter2. U kunt gemakkelijk foto's en documenten scannen, gezamenlijk gebruiken, en ordenen met behulp van de Presto!® PageManager®*

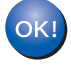

**Presto!® PageManager® is geïnstalleerd en de installatie is nu voltooid.**

## <span id="page-23-1"></span><span id="page-23-0"></span>**<sup>1</sup> Vervanging verbruiksonderdelen**

Wanneer het tijd is om de inktcartridges te vervangen, wordt er een foutmelding op het LCD-scherm weergegeven. Ga voor meer informatie over de inktcartridges voor uw machine naar [http://solutions.brother.com](#page-26-0) of neem contact op met uw lokale Brother-dealer.

## <span id="page-23-2"></span>**Inktcartridge**

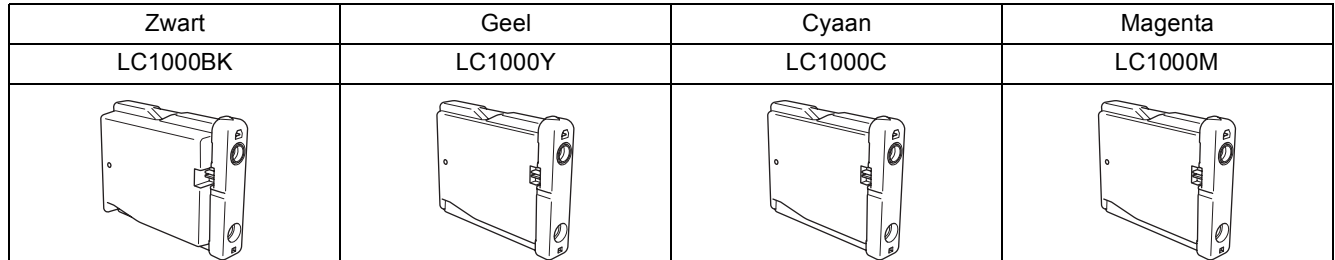

#### **Handelsmerken**

Het Brother-logo is een wettig gedeponeerd handelsmerk van Brother Industries, Ltd.

Brother is een wettig gedeponeerd handelsmerk van Brother Industries, Ltd.

Multi-Function Link is een wettig gedeponeerd handelsmerk van Brother International Corporation.

Windows en Microsoft zijn wettig gedeponeerde handelsmerken van Microsoft in de V.S. en andere landen.

Macintosh en TrueType zijn wettig gedeponeerde handelsmerken van Apple Computer, Inc.

PaperPort is een gedeponeerd handelsmerk van ScanSoft, Inc.

Presto! PageManager is een wettig gedeponeerd handelsmerk van NewSoft Technology Corporation. PictBridge is een handelsmerk.

Elk bedrijf wiens software in deze handleiding wordt vermeld, heeft een softwarelicentieovereenkomst die specifiek bedoeld is voor de betreffende programma's.

**Alle andere merknamen en productnamen die in deze handleiding worden gebruikt, zijn handelsmerken of wettig gedeponeerde handelsmerken van de desbetreffende bedrijven.**

#### **Samenstelling en publicatie**

Deze handleiding is samengesteld en gepubliceerd onder supervisie van Brother Industries, Ltd. De nieuwste productgegevens en -specificaties zijn in deze handleiding verwerkt.

De inhoud van deze handleiding en de specificaties van dit product kunnen zonder voorafgaande kennisgeving worden gewijzigd.

Brother behoudt zich het recht voor om de specificaties en de inhoud van deze handleiding zonder voorafgaande kennisgeving te wijzigen. Brother is niet verantwoordelijk voor enige schade (met inbegrip van gevolgschade) voortvloeiend uit het gebruik van deze handleiding of de daarin beschreven producten, inclusief maar niet beperkt tot zetfouten en andere fouten in deze publicatie.

Dit product is bedoeld voor gebruik in een professionele omgeving.

**Copyright and License** ©2006 Brother Industries, Ltd.

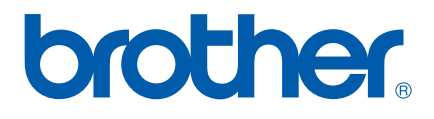

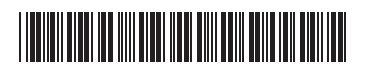

LP3415009 DUT Gedrukt in China

<span id="page-26-1"></span><span id="page-26-0"></span>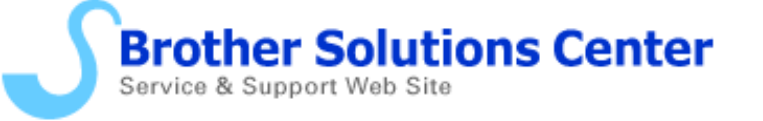

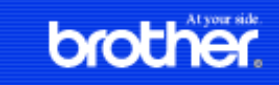

## **Welcome to Brother Solutions Center**

| [Contact Us](http://welcome.solutions.brother.com/bsc/public/ContactUsTop.aspx?) | [Search](http://search.brother.com/bsc/index.html?style=bsc&la=en) |

#### **Home**

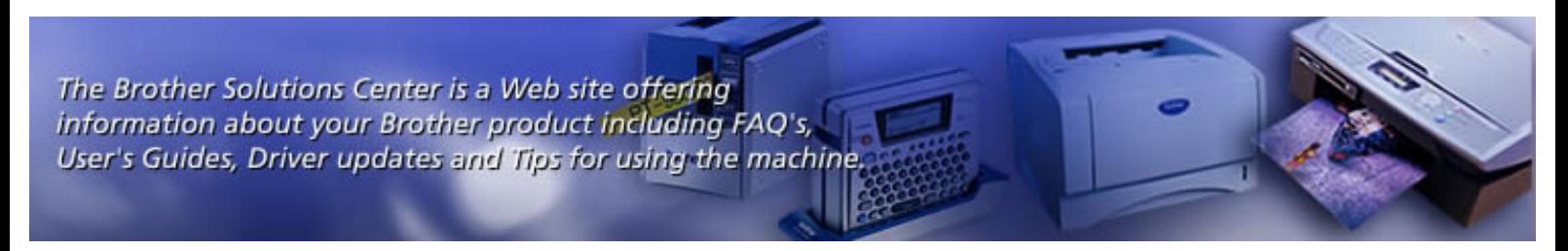

### **Select your region/ country.**

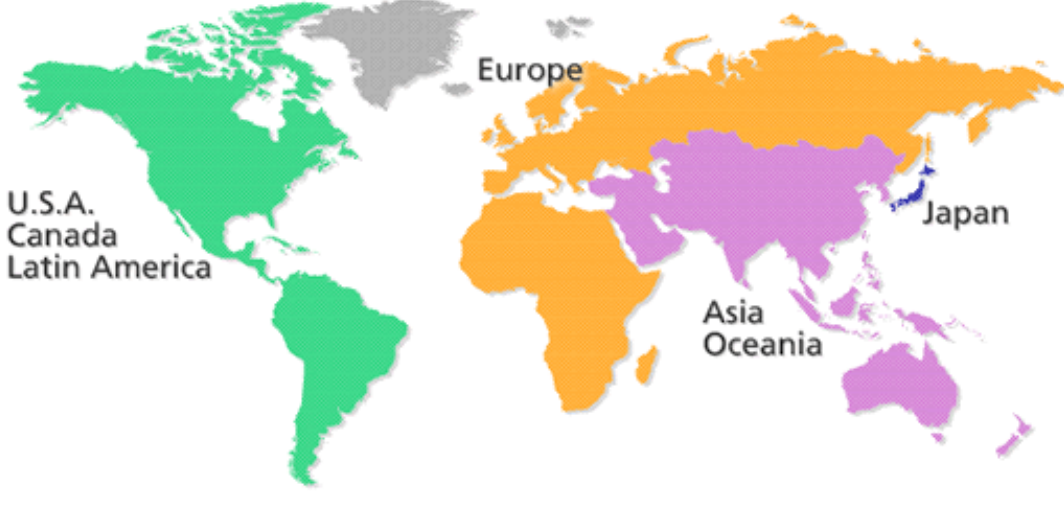

[top](#page-26-1)

[Site Map](http://welcome.solutions.brother.com/bsc/public_s/sitemap.html) | [Legal](http://welcome.solutions.brother.com/bsc/public_s/legal.html) | [Privacy Policy](http://welcome.solutions.brother.com/bsc/public_s/privacy.html) | [Global Brother](http://www.brother.com/) |